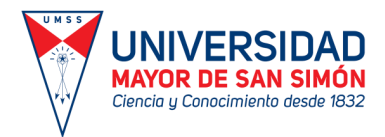

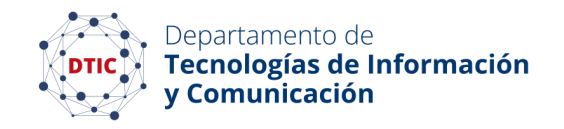

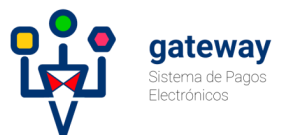

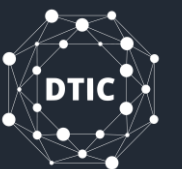

# Procedimiento para Pago de Postulantes

Sistema de Pagos Electrónicos - UMSS

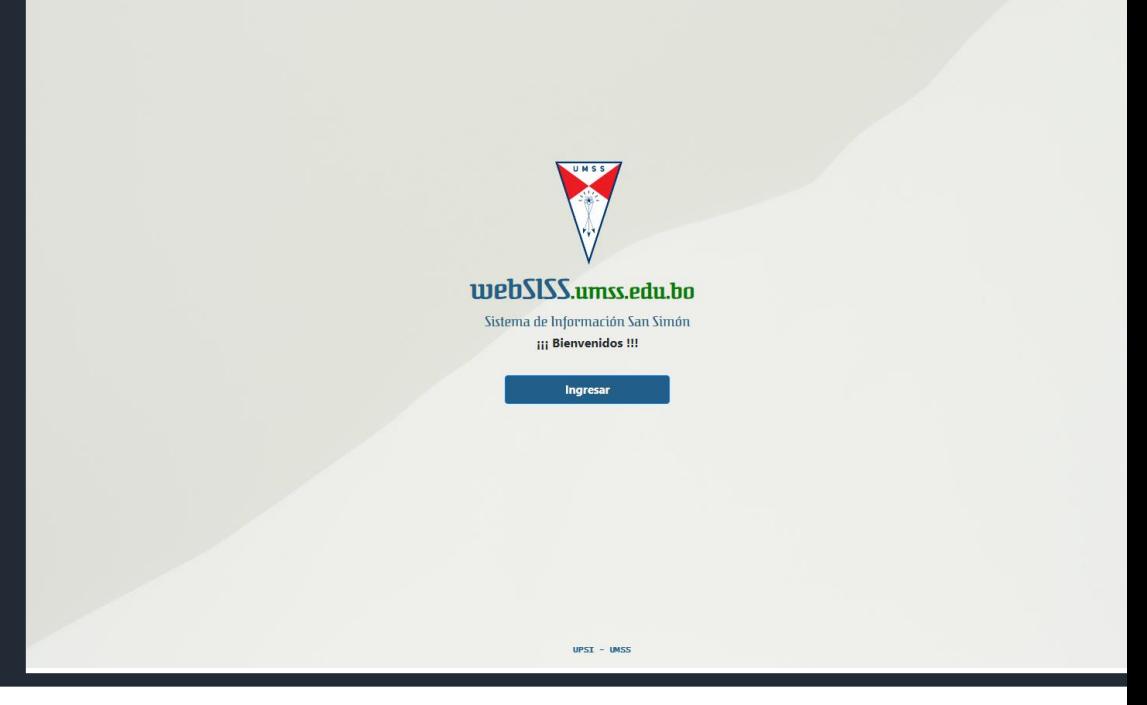

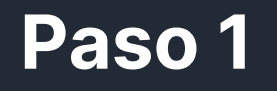

- 1. Ingrese al **WebSISS** .
- 2. Seleccione la Pestaña de **"POSTULANTES"** .
- 3. De clic en el Botón de **"Ya estoy registrado como Postulante"**

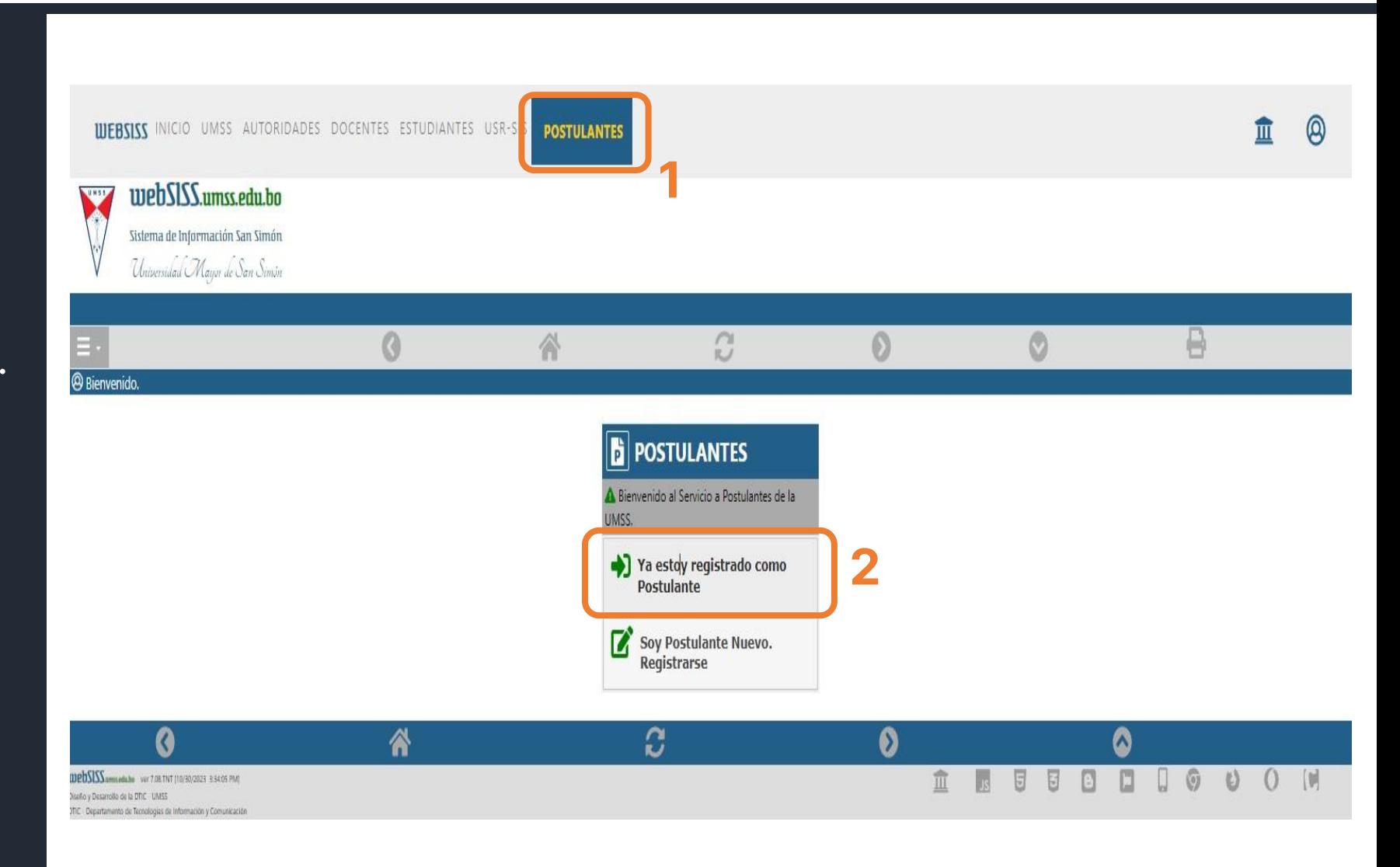

 $\mathbb{R}^{\circ}$ 

gateway

Departamento de<br>**Supricional Tecnologías de Información**<br>Comunicación

UNIVERSIDAD

Clencia y Conocimiento desde 1832

## **Observación**

Debe ingresar sus datos personales para acceder al Sistema

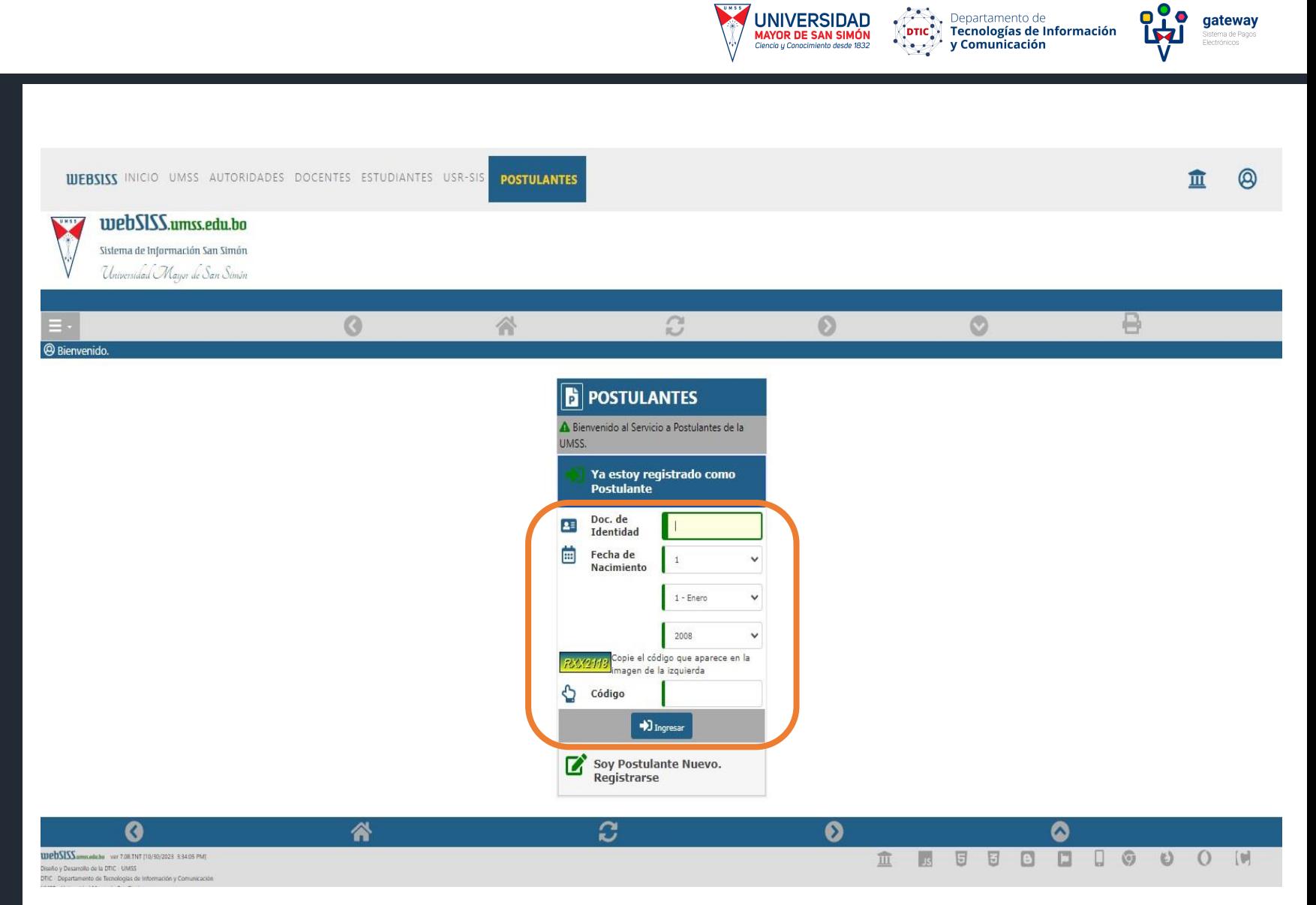

UNIVERSIDAD

gateway

En la ventana de **"Postulantes"**, tendrá la opción de **"Pagar Matrícula"**

**WEBSISS** INICIO UMSS AUTORIDADES DOCENTES ESTUDIANTES USR-SIS POSTULANTES

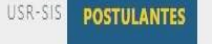

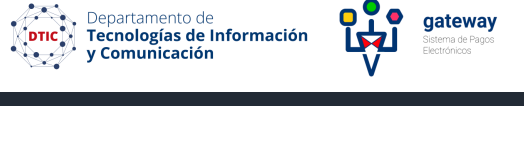

 $\mathbf{R}^{\bullet}$ 

 $\bullet$ 

gateway

 $\hat{m}$ 

 $\boldsymbol{\Theta}$ 

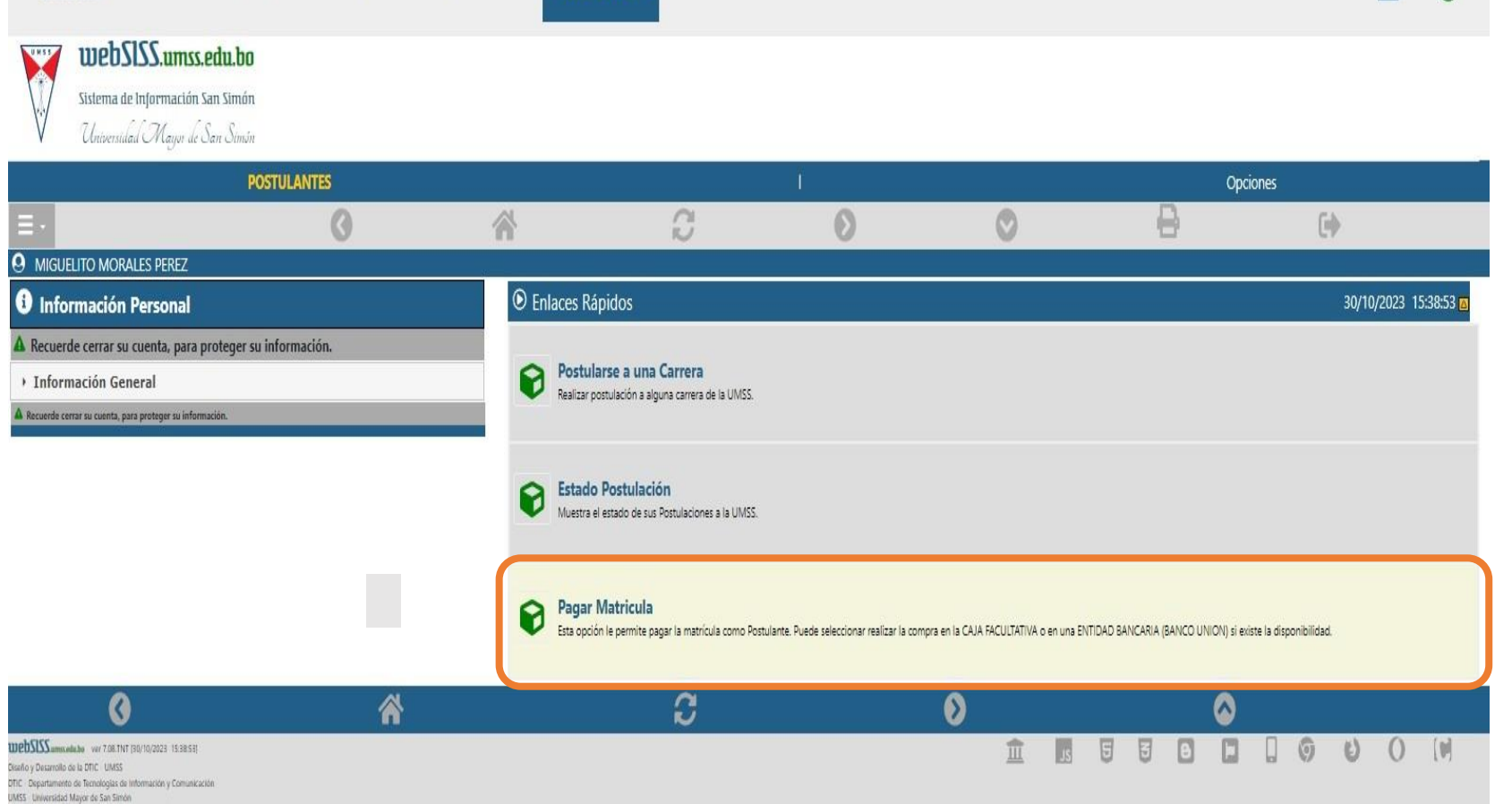

UNIVERSIDAD

Clencia y Conocimiento desde 1832

En la ventana de **"Pagar Matrícula"**, tendrá la información de:

- Métodos de Pago habilitados.
- Monto a pagar.
- Gestión.
- Carrera.
- Cronograma de compra de Matrícula

**ILIERSISS** INICIO UMSS AUTORIDADES DOCENTES ESTUDIANTES USR-SIS

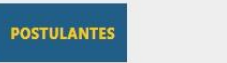

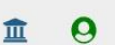

**gateway** 

ujebSISS.umss.edu.bo **TEST** Sistema de Información San Simón

Universidad Mayor de San Simón

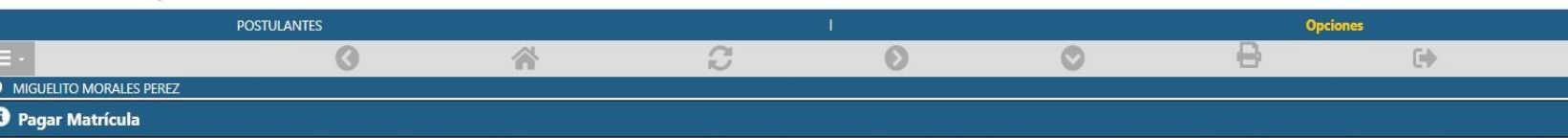

**UNIVERSIDAD** 

Departamento de

**Tecnologías de Información** y Comunicación

A MORALES PEREZ MIGUELITO (103500) - La información que se presenta a continuación es privada. La presentación en forma impresa, electrónica o por otro medio de esta información no constituve documento oficial de la Univer nto deberá ser emitido oficialmente por la Universidad Mayor de San Simón. el docu

IMPORTANTE: Para poder realizar la compra de su matrícula, seleccione la MODALIDAD DE PAGO: CAJA FACULTATIVA o PAGO ELECTRONICO.

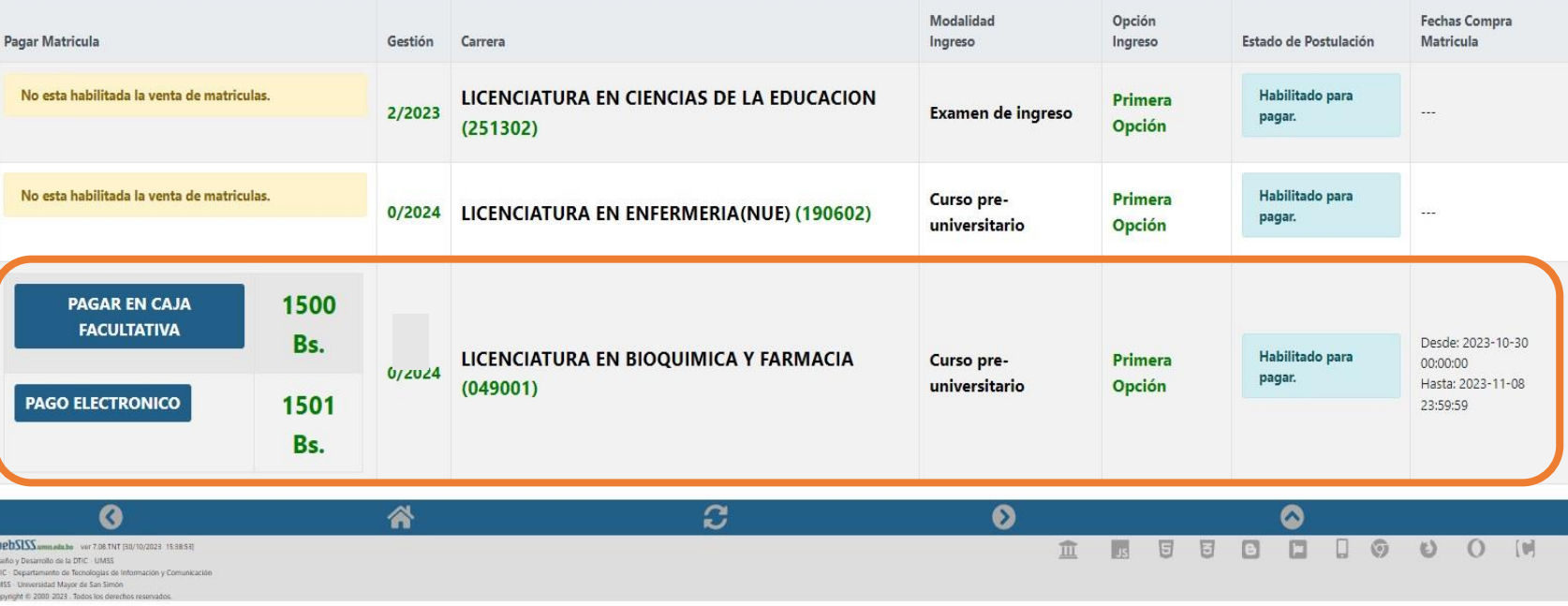

Para habilitar al pago de matrícula deberá:

- 1. Dar clic en el botón **"PAGO ELECTRÓNICO"**
- 2. Le aparecerá una ventana emergente. Donde deberá dar clic en **"Aceptar"** para confirmar su habilitación.

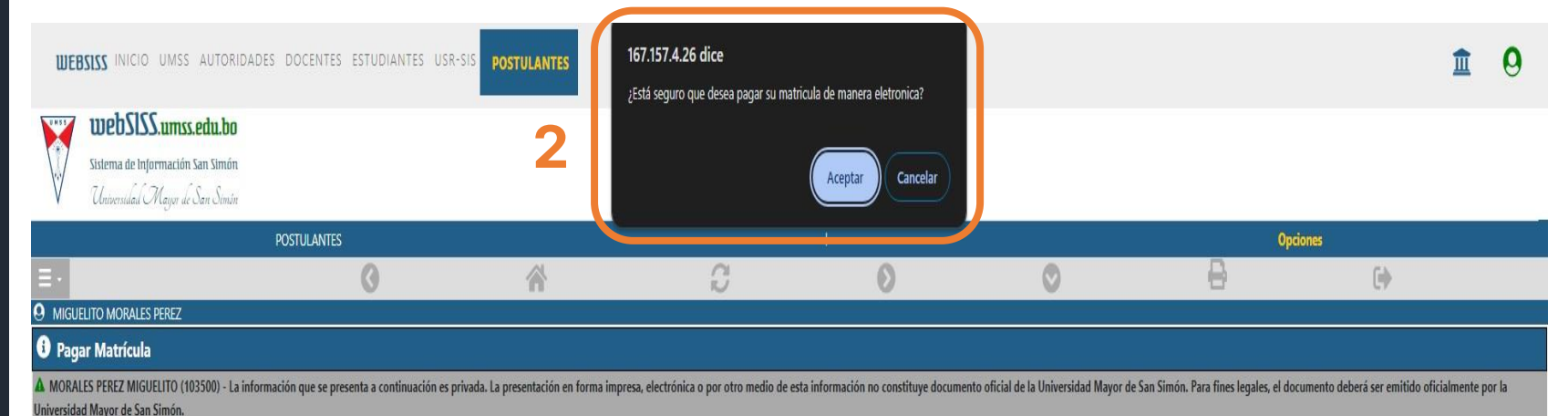

**UNIVERSIDAD** 

Departamento de

**Tecnologías de Información** y Comunicación

**gateway** 

IMPORTANTE: Para poder realizar la compra de su matrícula, seleccione la MODALIDAD DE PAGO: CAJA FACULTATIVA o PAGO ELECTRONICO.

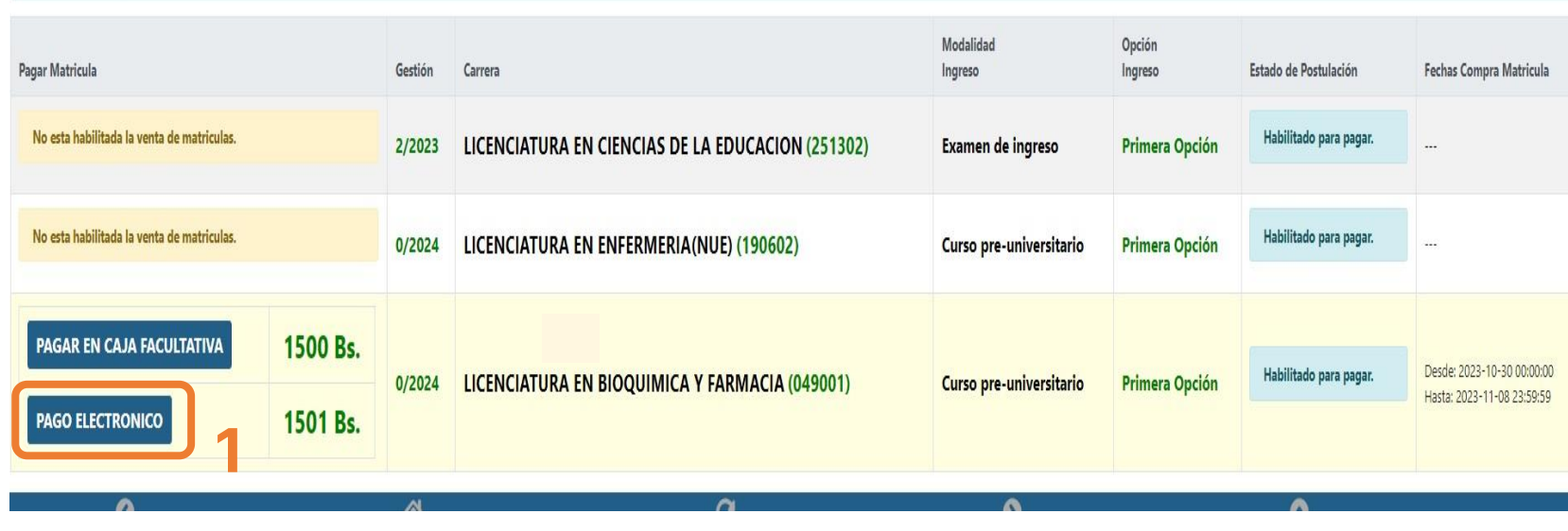

Una vez realizada la solicitud le aparecerá un mensaje con la información para proceder con el pago electrónico.

1. Dentro el mensaje debe dar clic en el enlace que dice **"PAGO ELECTRÓNICO" 1**

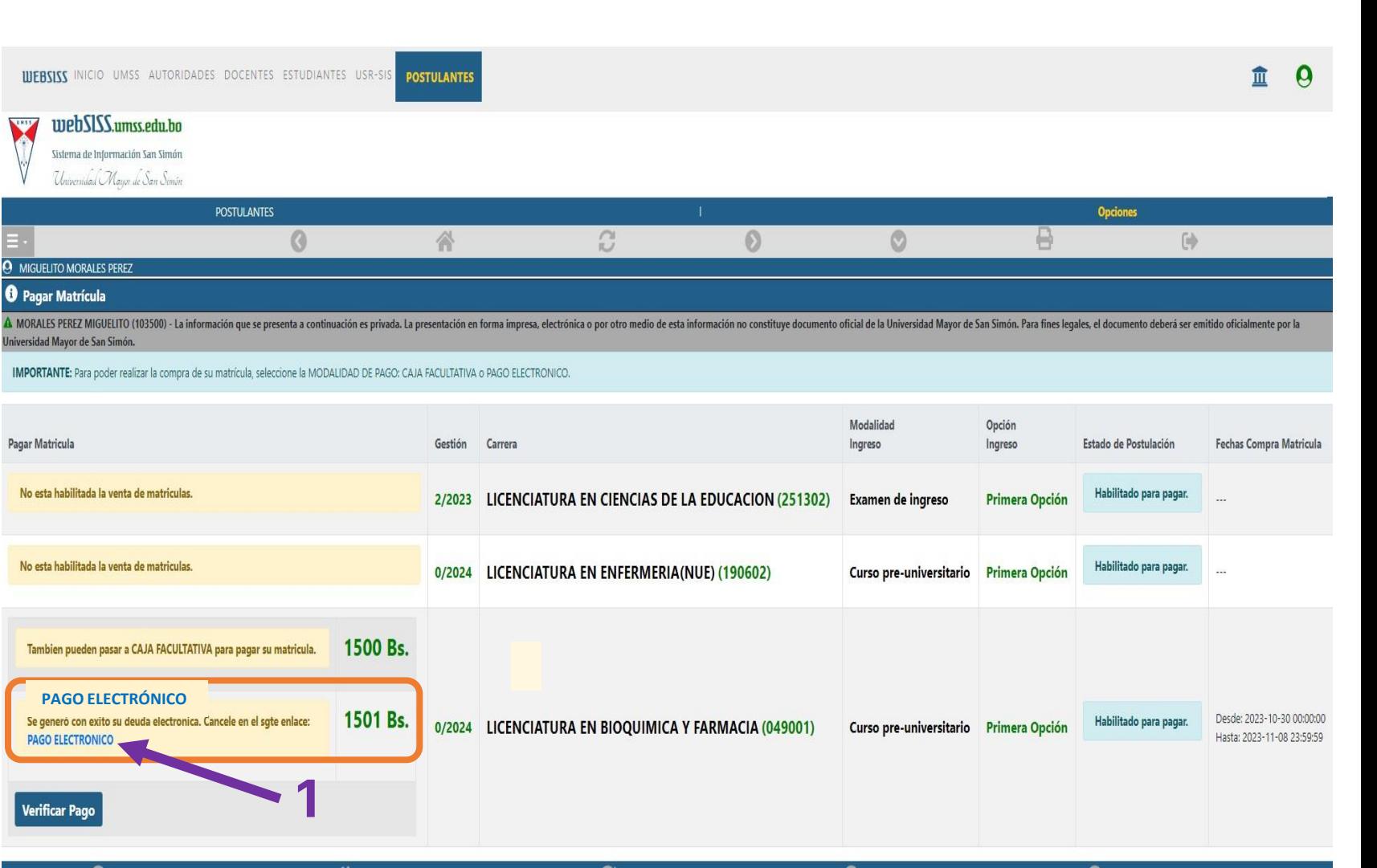

<u> 많</u>

 $\bullet$ 

gateway

, Departamento de<br>**| Tecnologías de Información**<br>\* **y Comunicación** 

**UNIVERSIDAD**<br>MAYOR DE SAN SIMÓN

A continuación, se le abrirá la **"Pasarela de Pagos"** en el cual podrá seleccionar:

**Paso 6**

- **Pago por Código QR:**  Puede realizar el pago desde cualquier banco.
- **Pago por CÓDIGO DE PAGO:** Deberá tener una cuenta bancaria en el Banco Unión

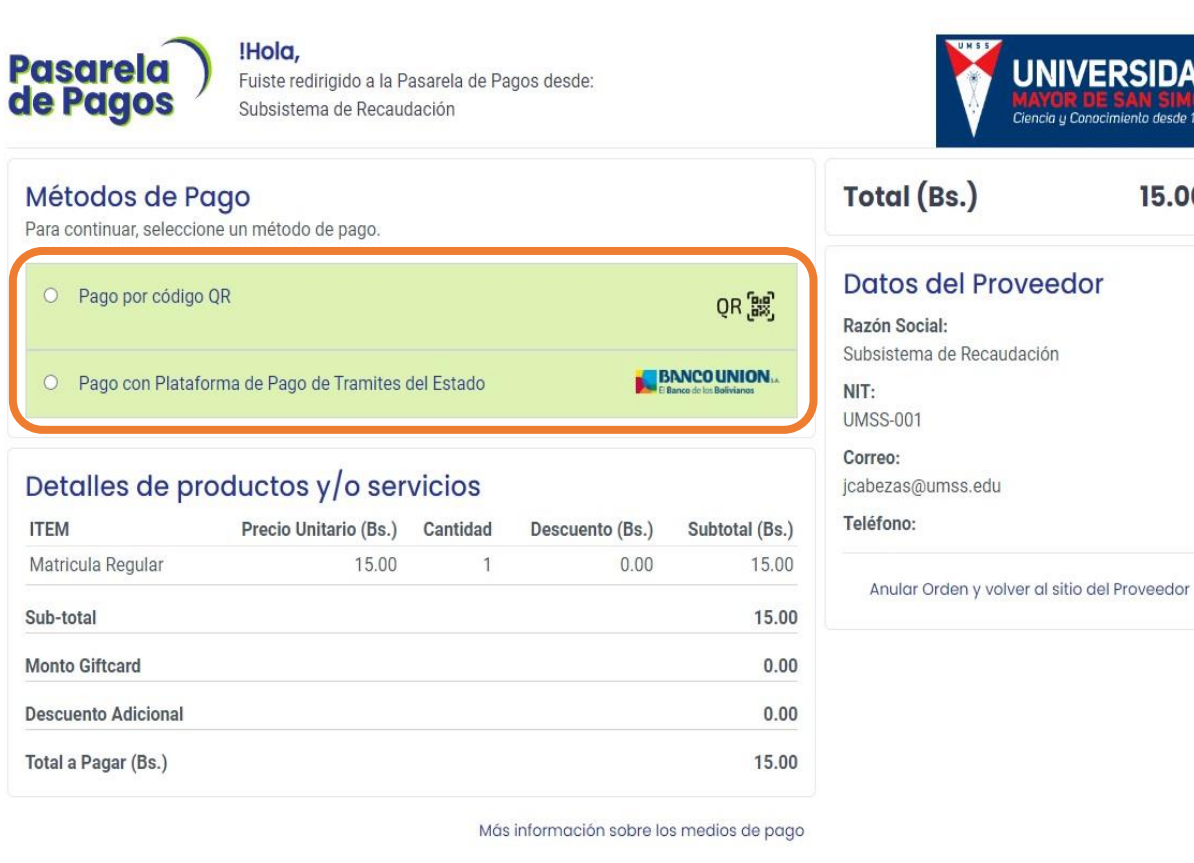

<u>ዚ</u>

**gateway** 

Departamento de<br>Tecnologías de Información

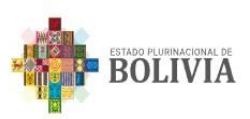

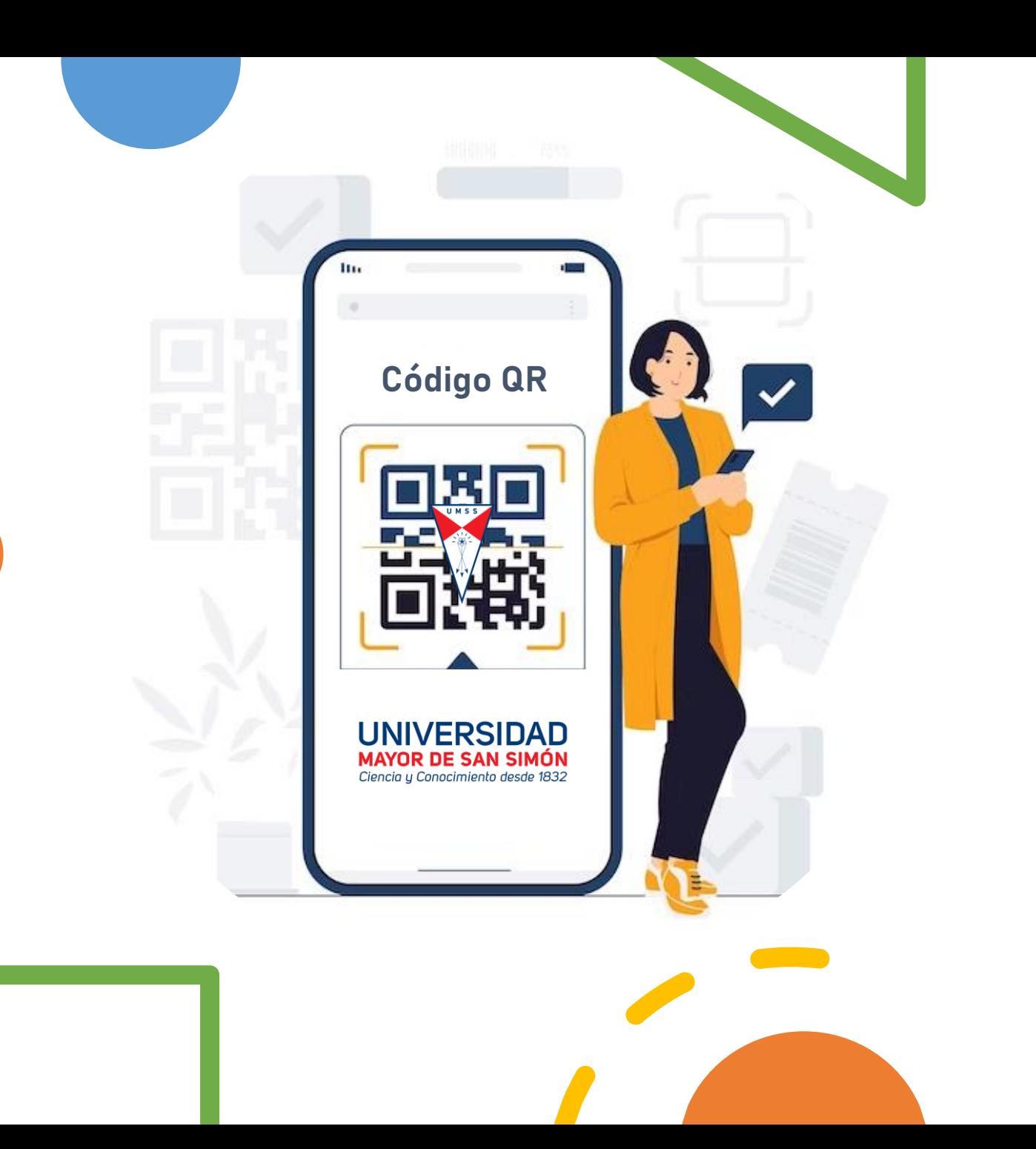

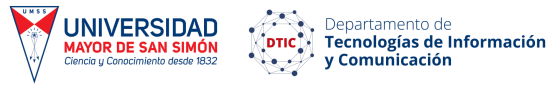

 $\frac{1}{2}$ 

gateway Sistema de Pagos<br>Electrónicos

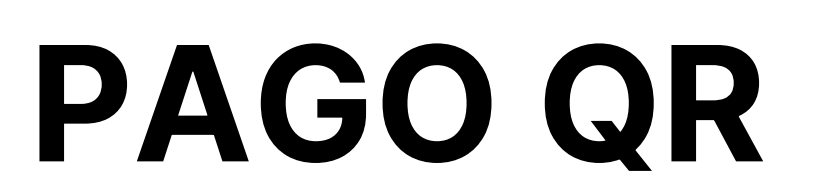

# **Pago QR**

- 1. Seleccione la Opción **"Pago por código QR"**
- 2. De clic en "**GENERAR CÓDIGO QR"** para crear el QR.

Tendrá la opción de enviar el código QR a su correo electrónico.

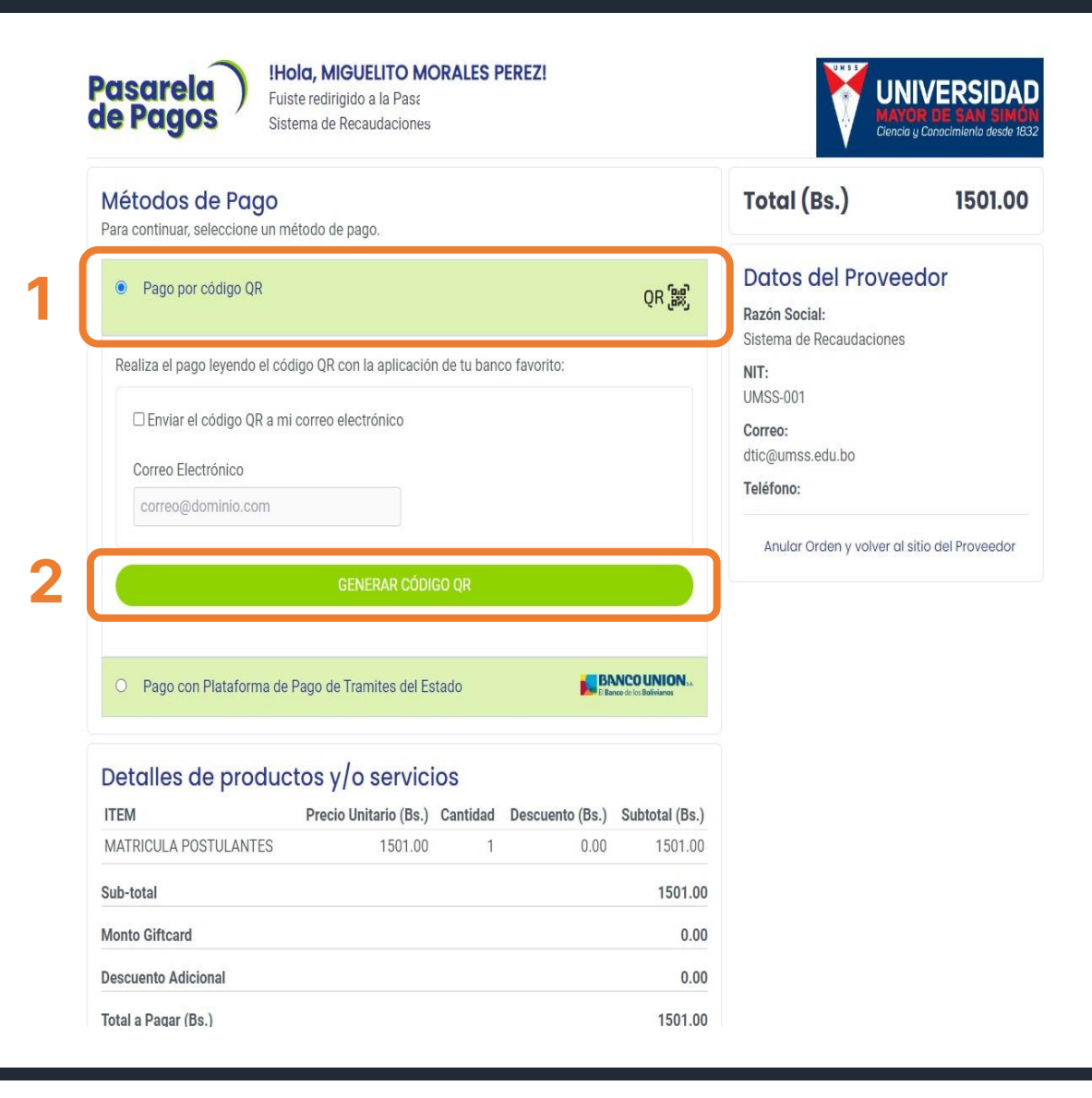

 $\frac{1}{2}$ 

 $\bullet$ 

gateway

Departamento de<br>**Corre de Tecnologías de Información**<br>Comunicación

**UNIVERSIDAD** 

**MAYOR DE SAN SIMÓN** Ciencia y Conocimiento desde 1832

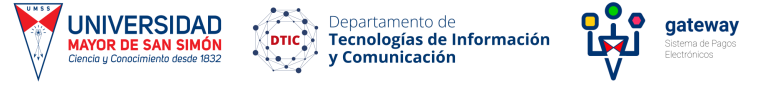

## **Pago QR**

- A. Podrá escanear y realizar el pago desde el Banco de su preferencia.
- B. Tendrá la opción de imprimir el código QR o descargarlo en su equipo.

Recuerde que tiene 24 horas para completar el pago caso contrario deberá generar un nuevo código QR.

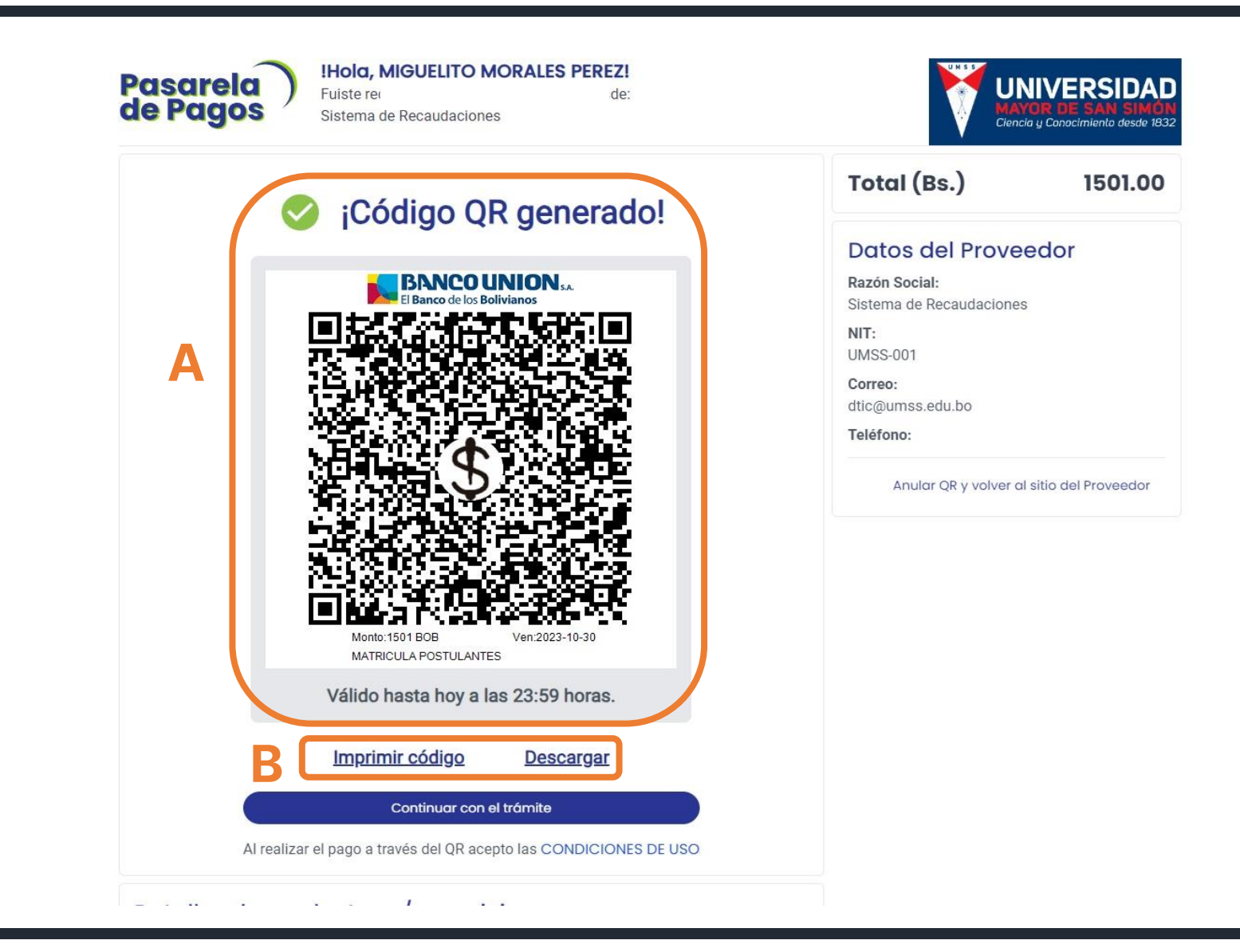

Podrá verificar entrando nuevamente a la ventana de **"Pagar Matrícula".**

**Nota:** La transacción del pago electrónico puede demorar aproximadamente 5 minutos para que pueda verificarlo en el WEBSISS.

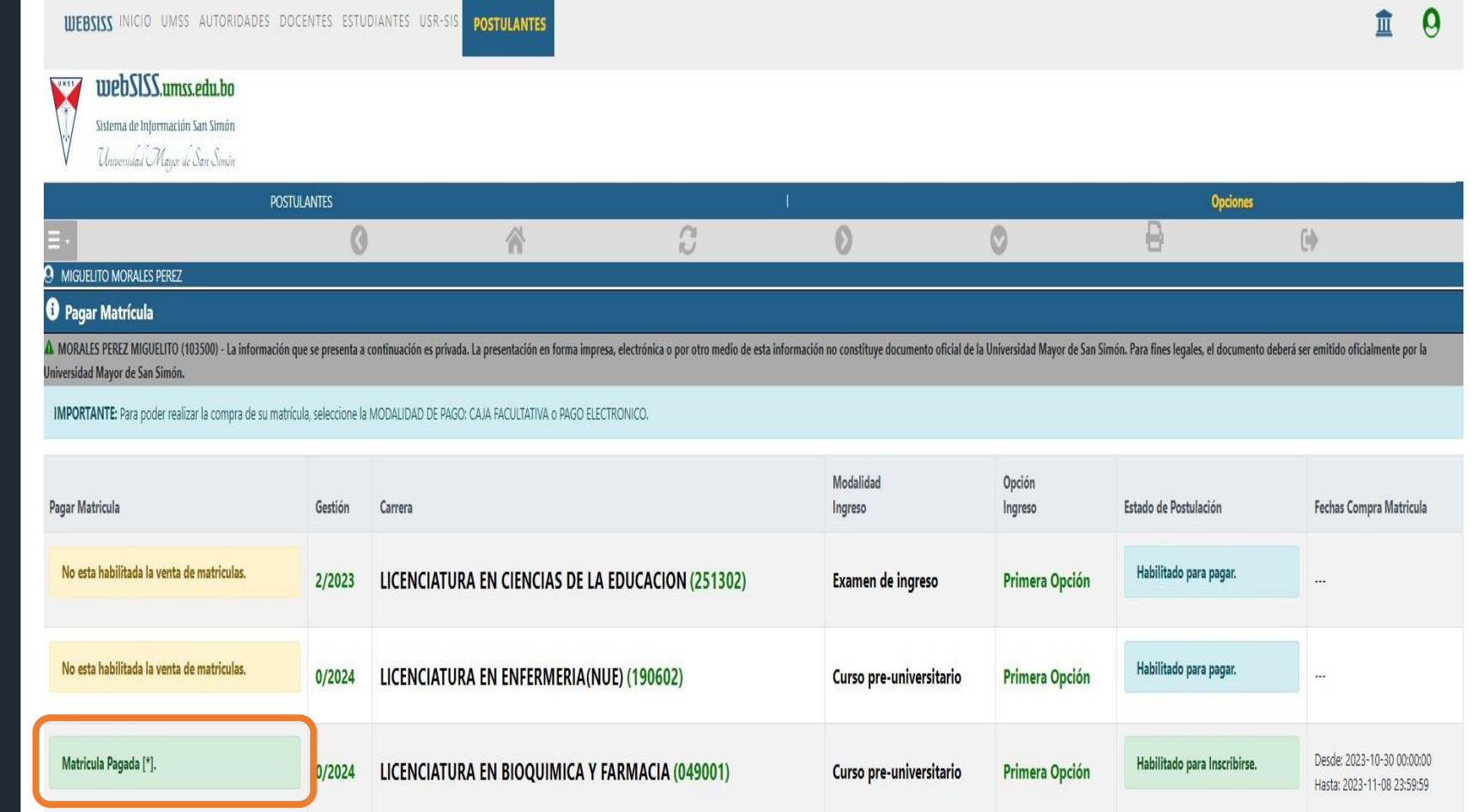

<u> 많</u>

 $\bullet$ 

gateway

, Departamento de<br>**Tecnologías de Información**<br>'y **Comunicación** 

**UNIVERSIDAD**<br>MAYOR DE SAN SIMÓN

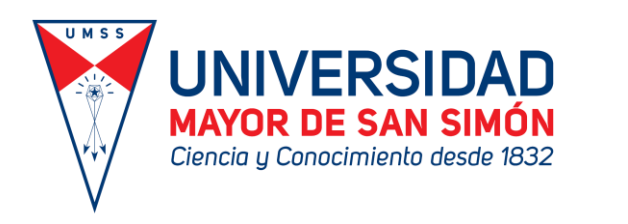

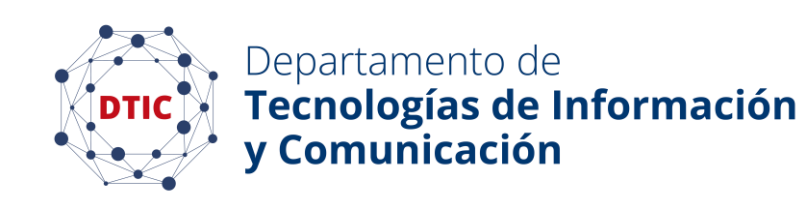

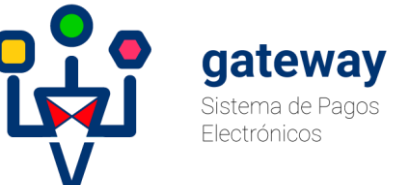

**CONSULTAS O DUDAS** Soporte@umss.edu